## **GUIA RÁPIDA** CREACIÓN **RECIBOS**

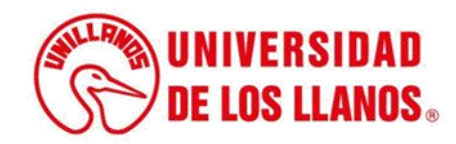

## **GUÍA RÁPIDA PARA CREACIÓN DE RECIBOS**

Esta guía le permitirá conocer el proceso que debe llevar a cabo los diferentes roles (Admisiones, tesorería, etc.) , para crear los recibos solicitados.

## **Requerimientos técnicos:**

- Equipo de cómputo o dispositivo móvil
- Conexión a internet.

**Nota:** Cualquier información relacionada con el proceso, favor dirigirla al correo electrónico [sistemas@unillanos.edu.co](mailto:sistemas@unillanos.edu.co)

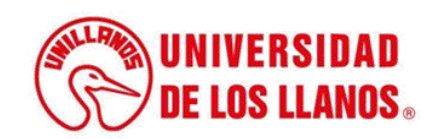

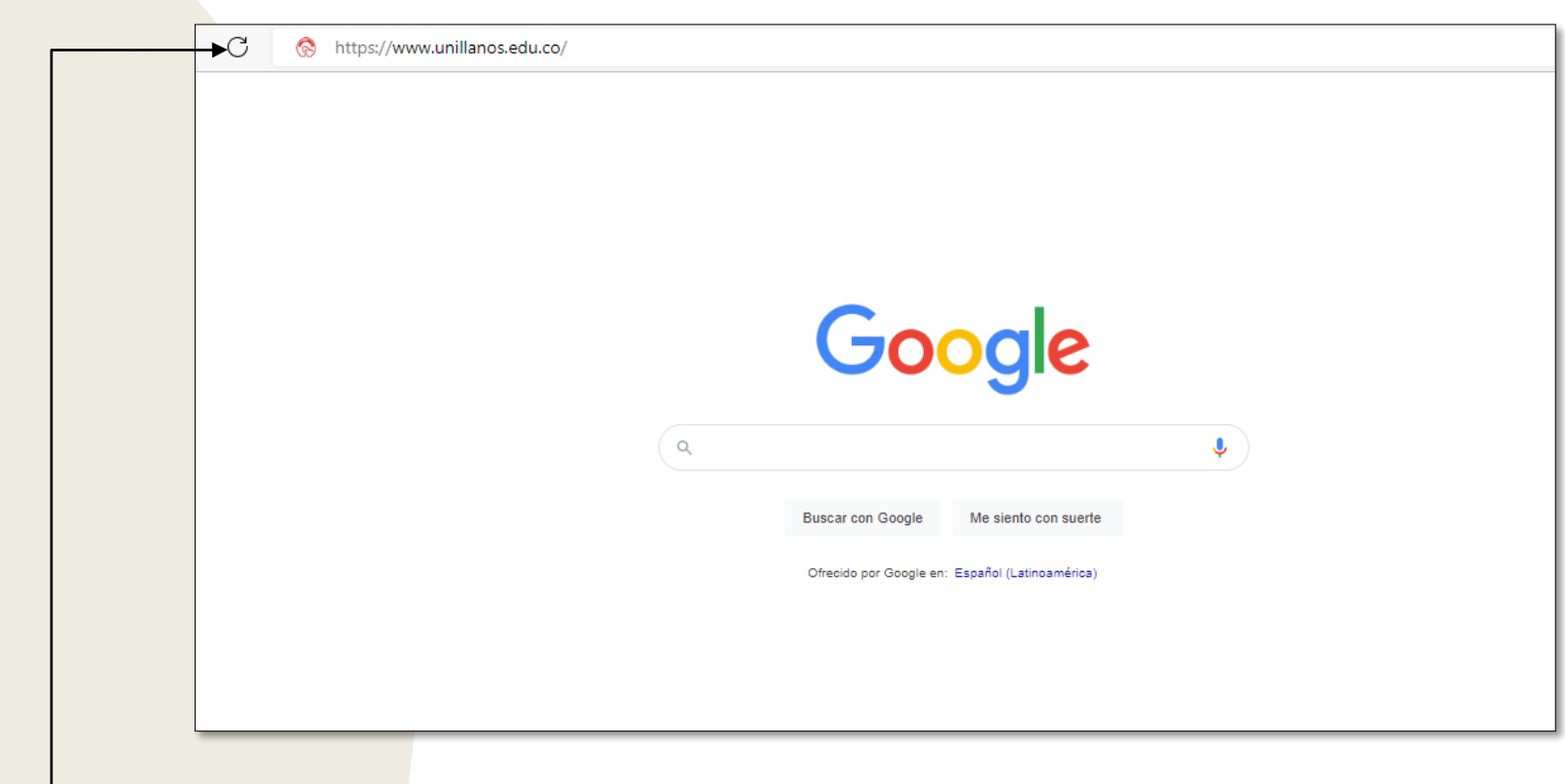

Para crear los recibos, debe ingresar al siguiente enlace: <https://www.unillanos.edu.co/>

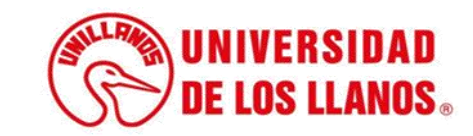

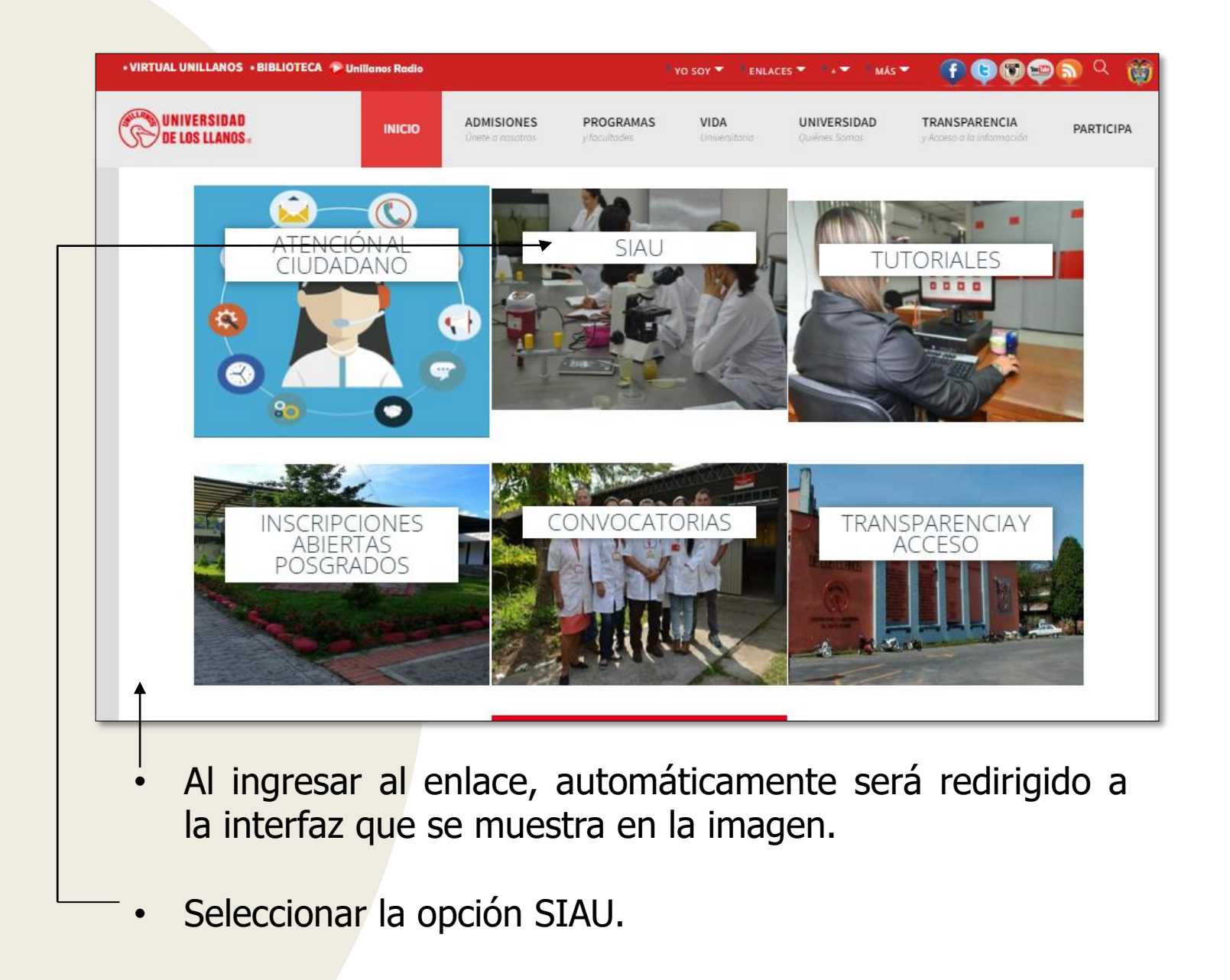

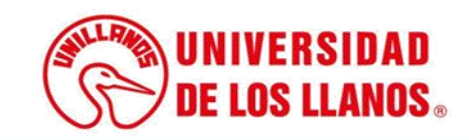

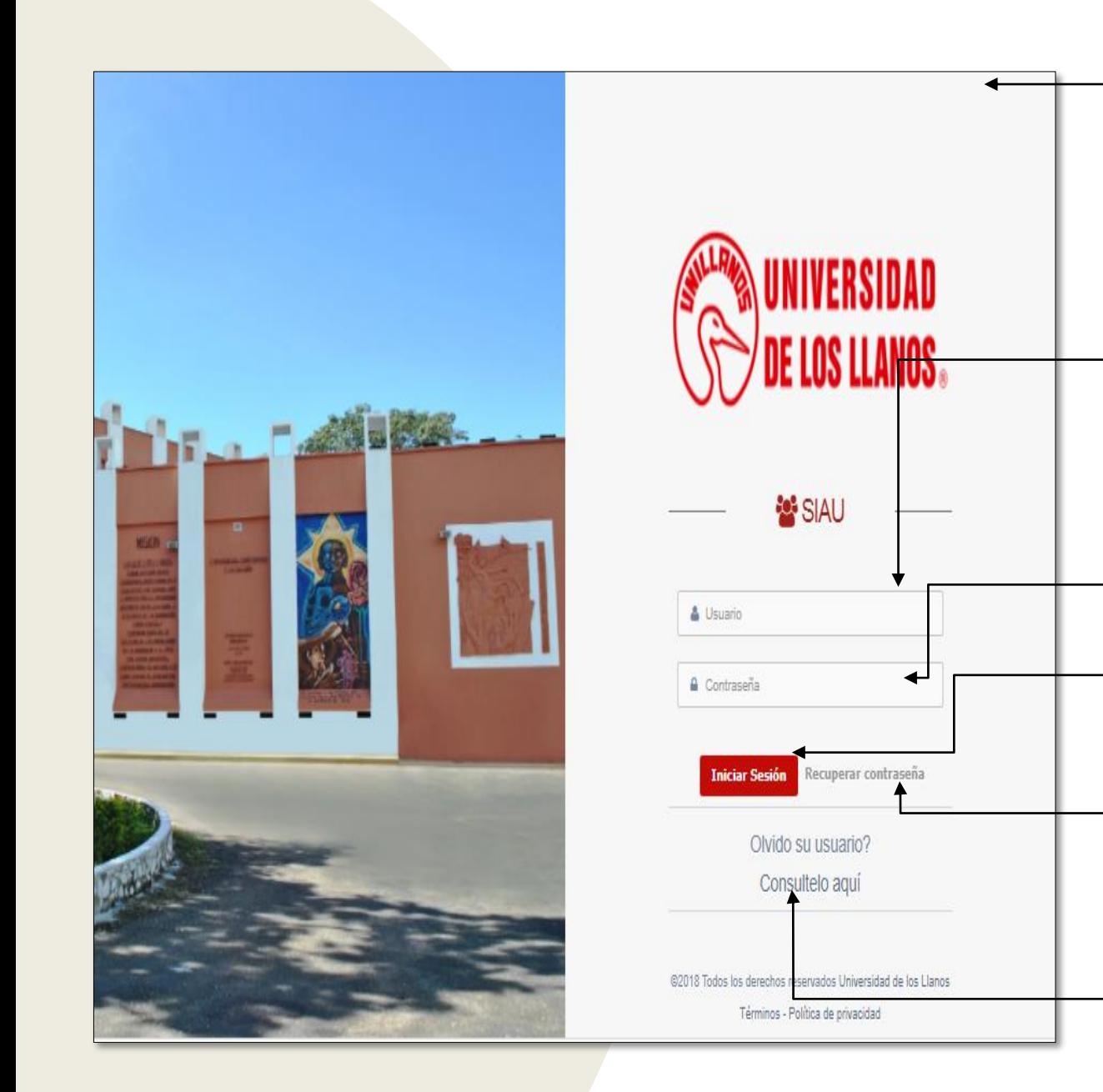

- Luego de seleccionar la opción SIAU, automáticamente será redirigido a la interfaz que se muestra en la imagen, donde debe digitar su usuario y contraseña.
- **Nota 0:** Recuerde que su usuario es el mismo de su cuenta de correo institucional. Omita el dominio @unillanos.edu.co.
- Contraseña.

.

- Una vez ingrese los datos, haga clic en iniciar sesión.
- **Nota 1:** En caso de no recordar la contraseña, haga clic en: recuperar contraseña.
- **Nota 2:** En caso de no recordar el usuario, haga clic en: consúltelo aquí.

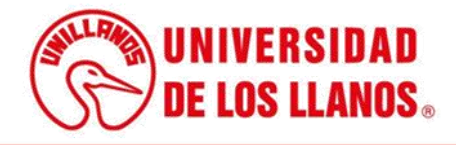

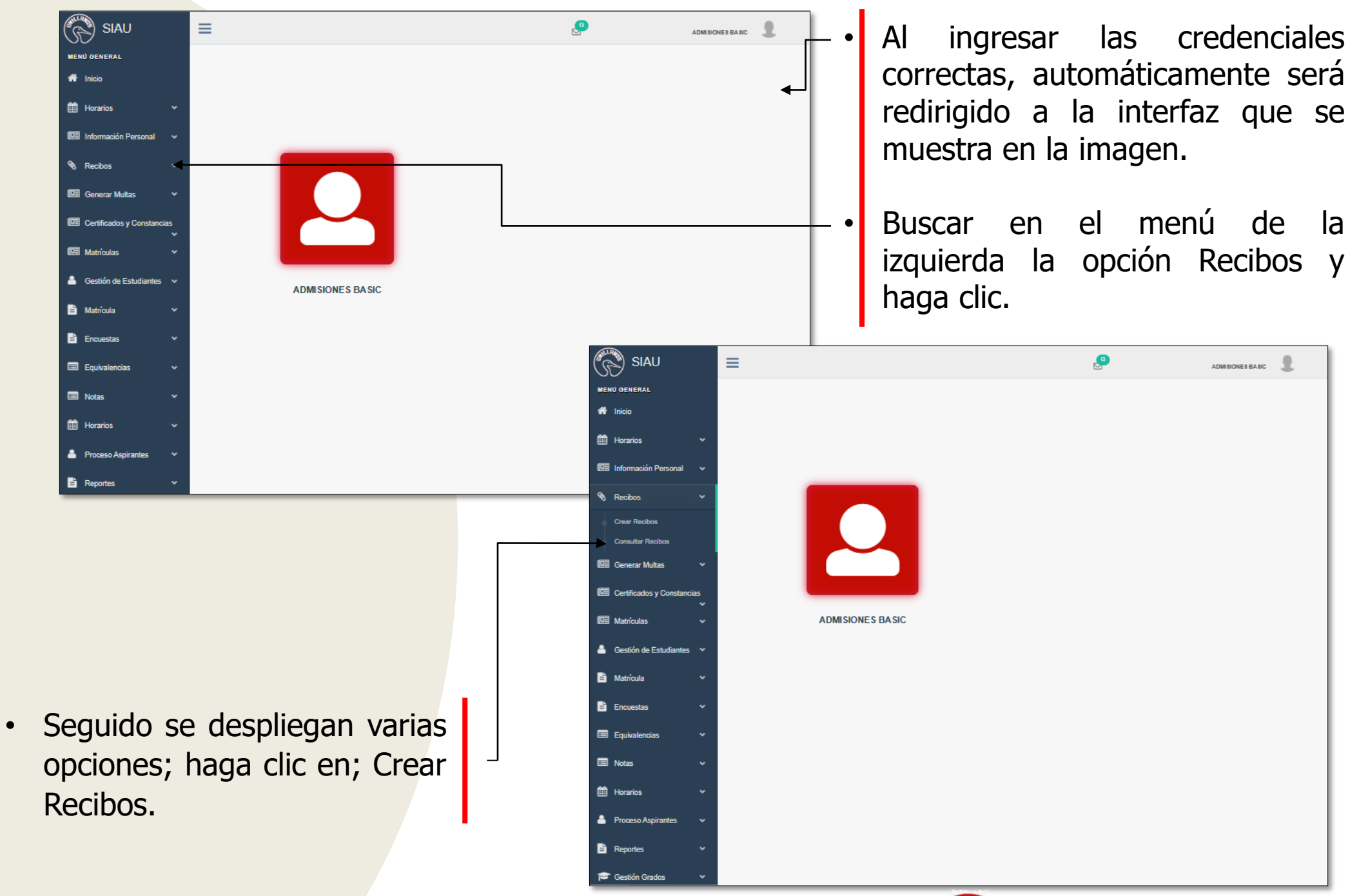

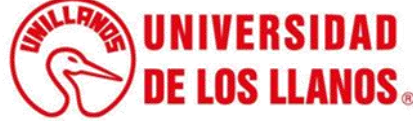

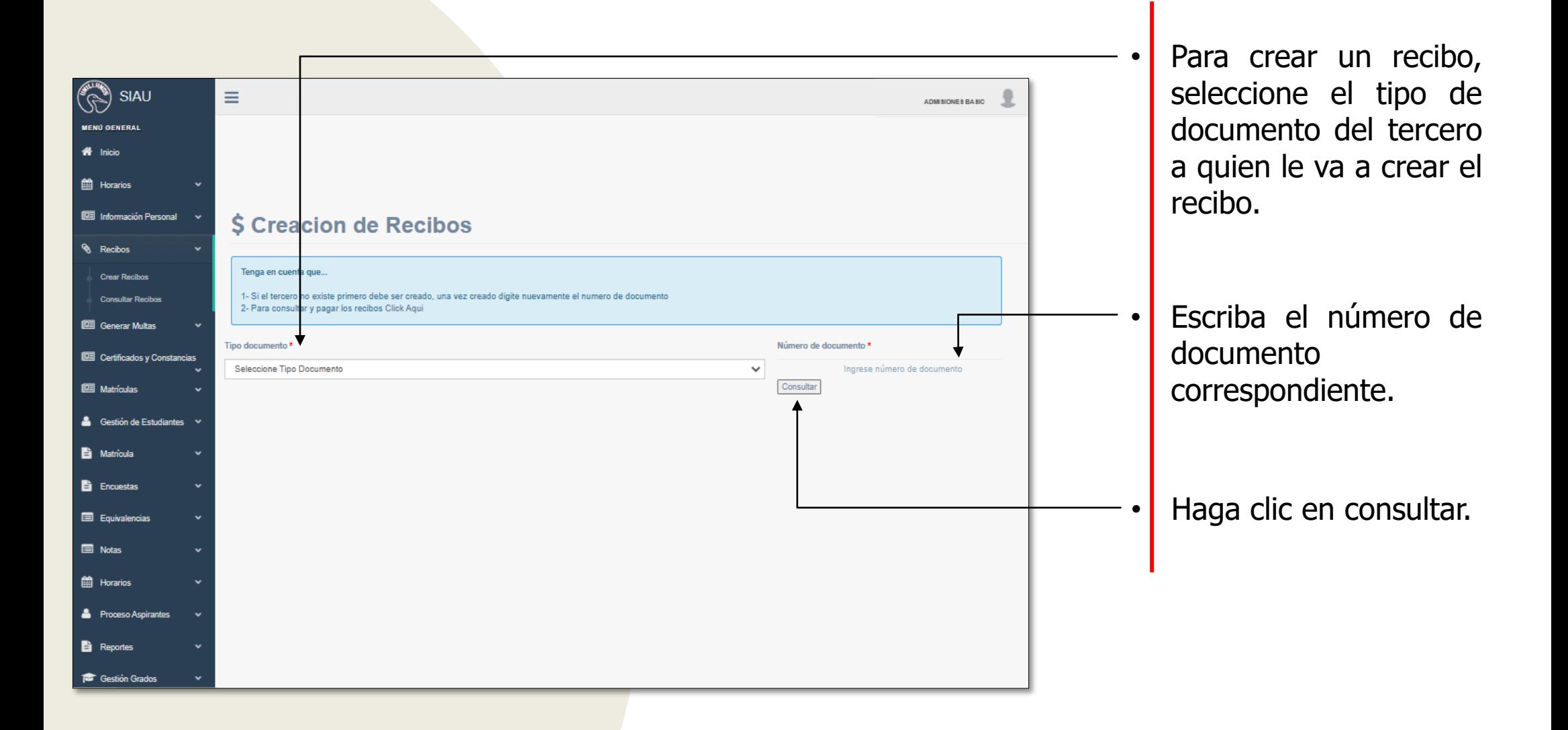

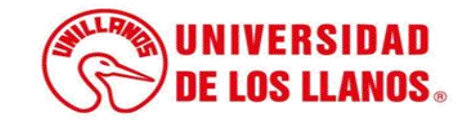

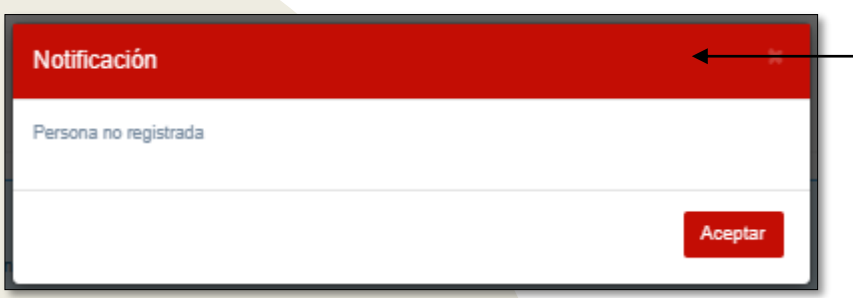

• **Nota:** En caso de que el número de identidad consultado, no se encuentre registrado, sale la notificación que se muestra en la imagen; de lo contrario continue con la diapositiva 10.

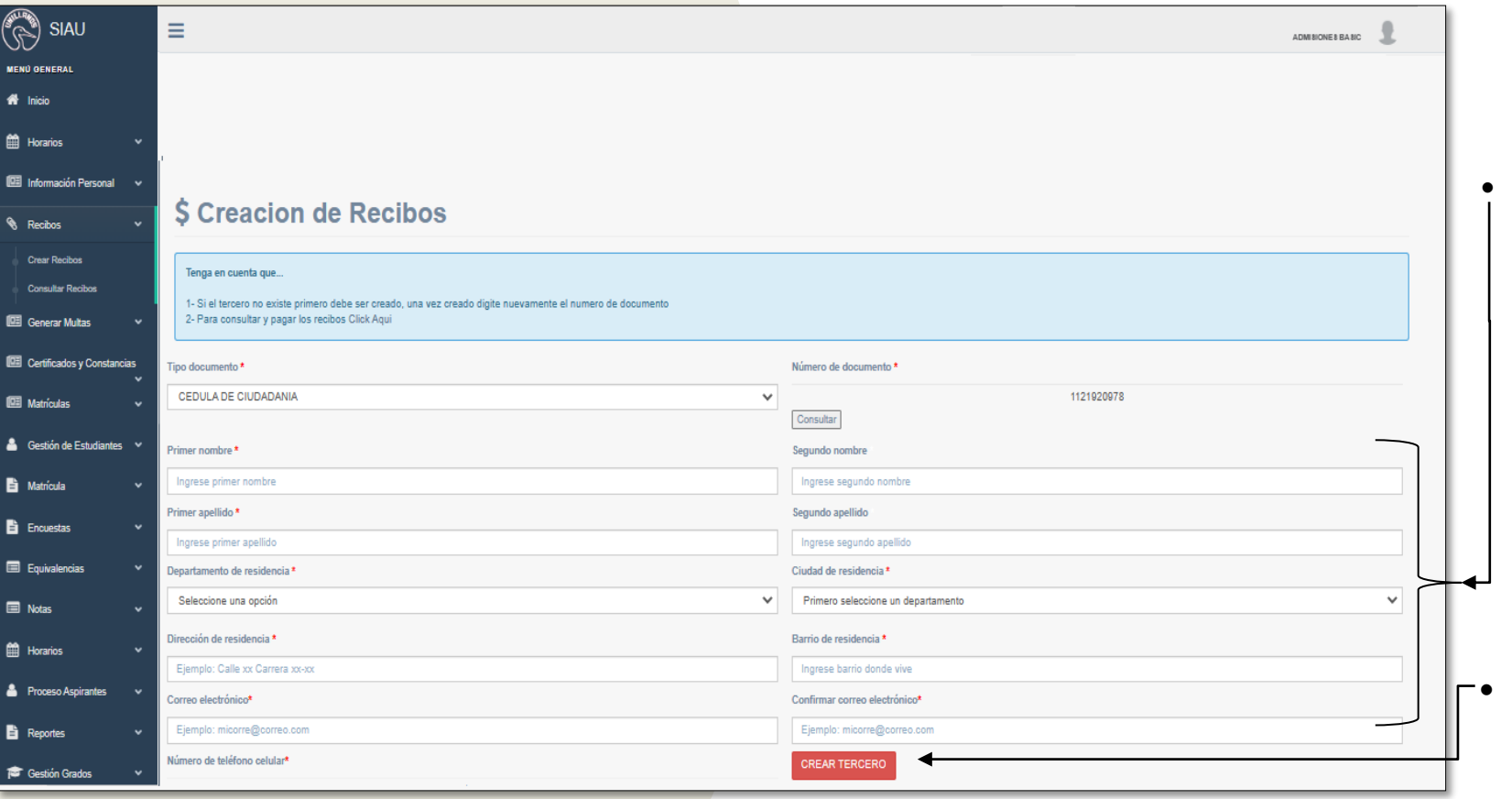

Para crear el tercero, se debe diligenciar el formulario que se muestra en la imagen.

Una vez diligencie toda la información; haga clic en crear tercero.

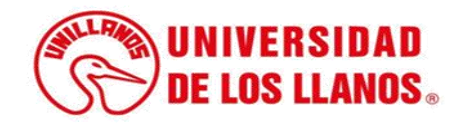

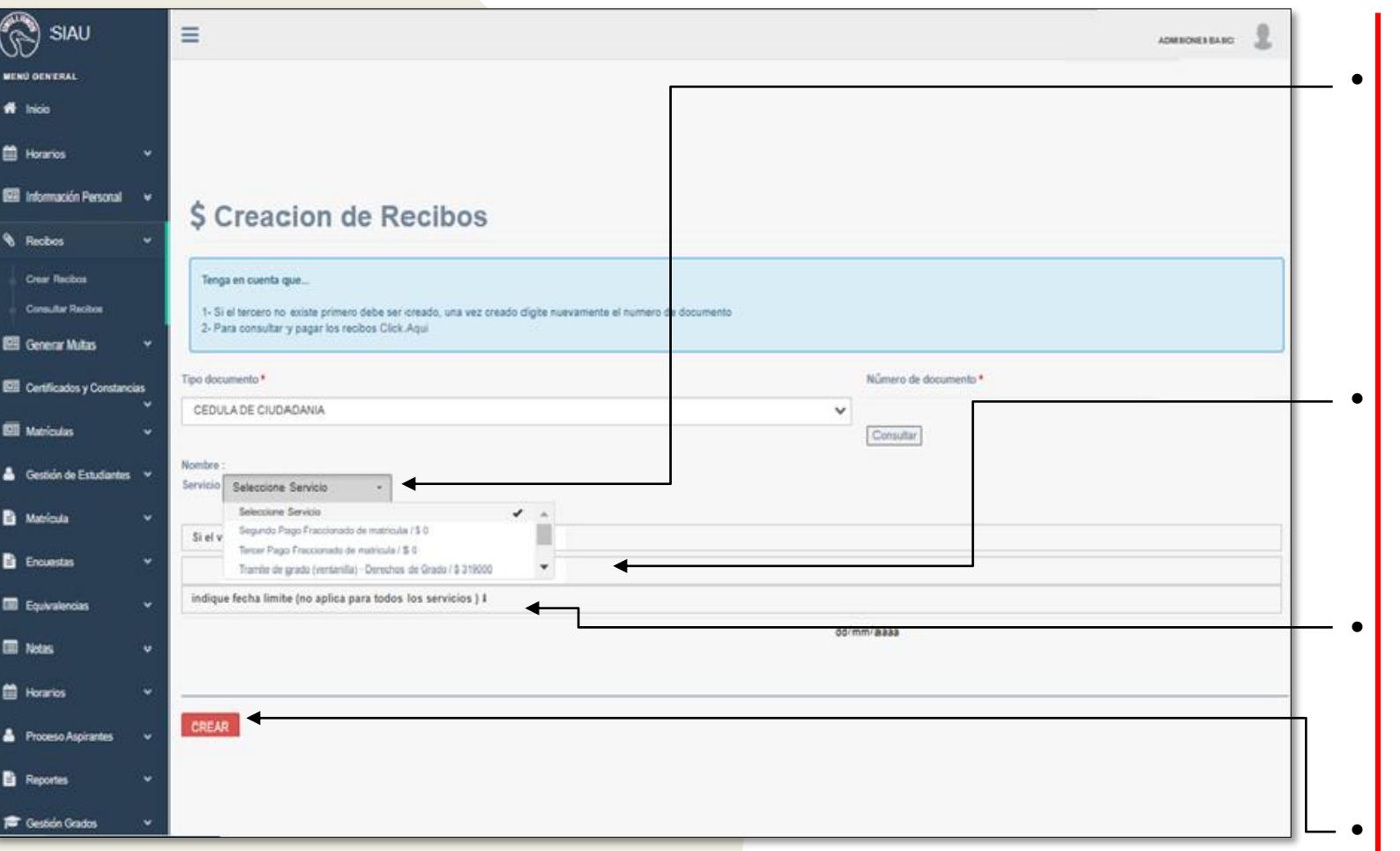

• Si el documento de identidad (Tercero) ya esta creado, seleccione el tipo de servicio que requiere.

Si el servicio no tiene definido el valor, puede escribirlo en la casilla indicada.

En caso de que requiera fecha, puede escribirla en la casilla indicada.

| Haga clic en crear.

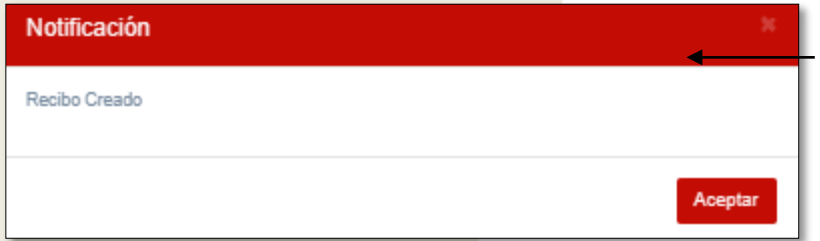

• Una vez el recibo sea creado, sale la notificación que se muestra en la imagen.

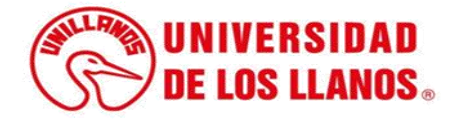

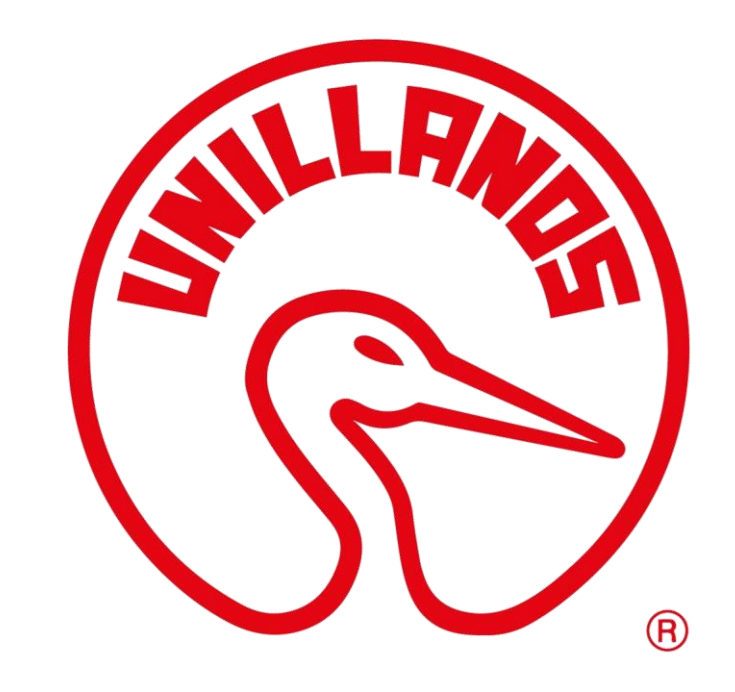

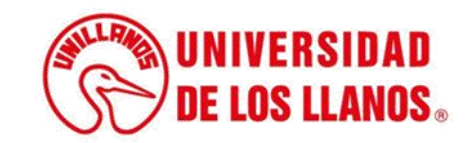